## Användarguide till Corporate Netbank Cash management-tjänster

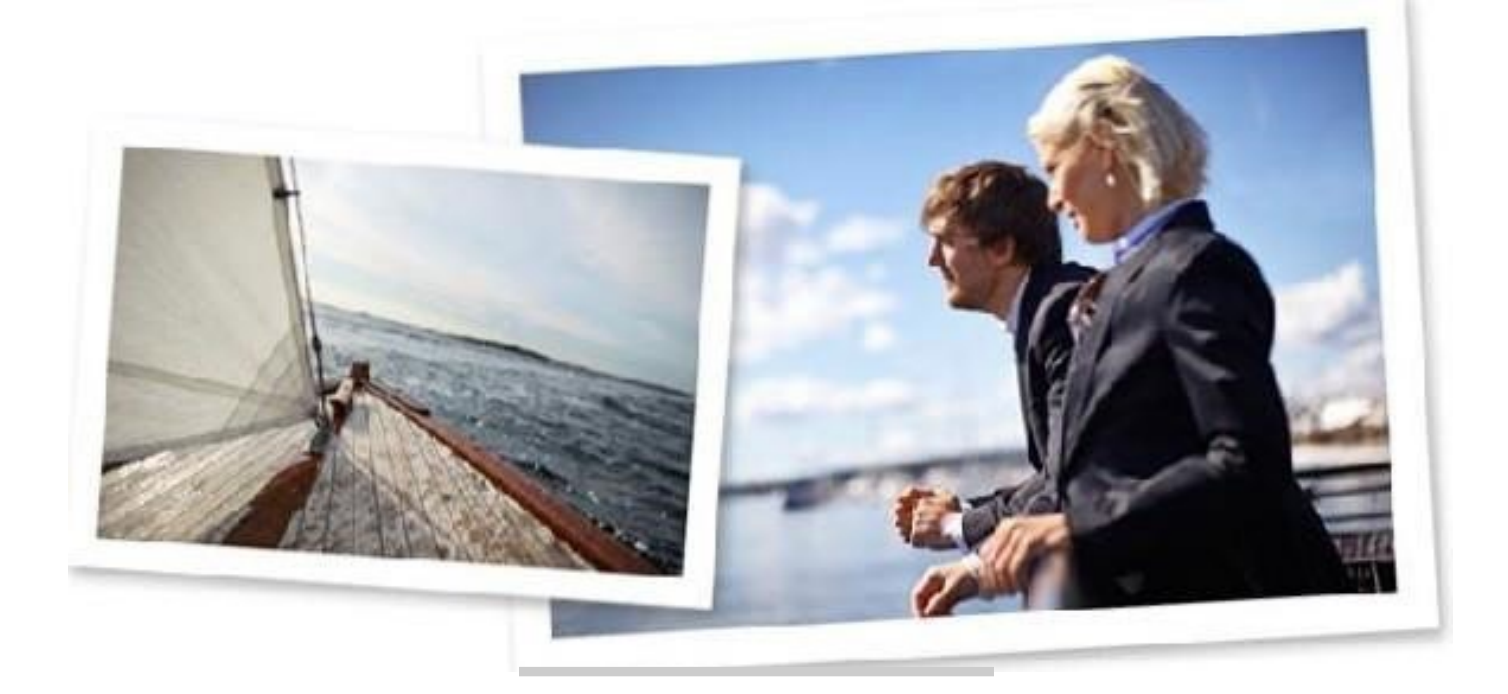

### **Introduktion**

Den här guiden ger dig en överblick över de vanligaste cash management-funktionerna i Corporate Netbank, plus tips om hur applikationen används.

### **Logga in på Corporate Netbank**

Du loggar in på Corporate Netbank [via www.nordea.com.](http://www.nordea.com/) [Kli](http://www.nordea.com/)cka på Logga in uppe till höger på sidan och välj Corporate Netbank.

Om du vill använda ett annat språk än svenska väljer du önskat språk högst upp till höger på inloggningssidan.

Du loggar in på Corporate Netbank med Nordea ID, svenskt Mobilt BankID (endast för användare med svenskt personnummer), Nordea eID och kortläsare, eller e-legitimation och kortläsare (bara för svenska användare).

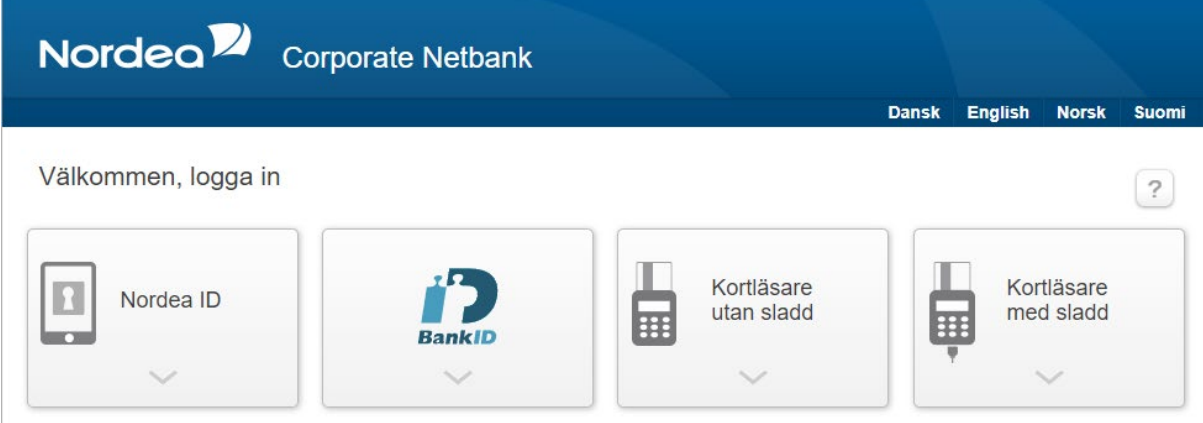

#### **Logga in med Nordea ID**

För att börja använda Nordea ID behöver du en mobil enhet (iOS12 eller senare version eller Android 6 eller senare version). Ladda ner Nordea ID-app på din mobila enhet. Behörighet behöver beviljas av din administratör så att du kan få ditt inloggnings-ID, aktiveringskod samt tillfälliga PIN-kod.

#### **Logga in med svenskt Mobilt BankID**

För att kunna logga in med svenskt Mobilt BankID krävs att användaren har ett svenskt personnummer. För att börja använda Svenskt Mobitl BankID behöver du en mobil enhet (iOS12 eller senare version eller Android 6 eller senare version). Ladda ner BankID-app på din mobila enhet. Behörighet behöver beviljas av din administratör.

#### **Logga in med kortläsare utan sladd**

Innan du loggar in för första gången med en kortläsare utan sladd behöver du en kortläsare, ett inloggningskort och en pin-kod, som du får av Nordea. För inloggning via Nordea eID utan sladd behövs inget särskilt säkerhetsprogram.

#### **Logga in med kortläsare med sladd**

Innan du loggar in för första gången med en kortläsare med sladd behöver du installera säkerhetsprogramvaran och en drivrutin för kortläsaren på din dator. Dessutom behöver du en kortläsare, ett inloggningskort och en pin-kod som du får av Nordea.

Säkerhetsprogramvaran och en drivrutin för kortläsaren laddar du ner från inloggningssidan till Corporate Netbank.

### **Ikoner och förkortningar**

#### **Följande ikoner används i Corporate Netbank**

- **2** Åtkomst till hjälptexterna i tjänsten
- **Personanpassning av funktionen**
- Skriv ut
- Sortera
- Expandera fältet
- **E** Komprimera fälten

### **Inställningar**

#### **Anpassa startsidan**

Första gången du loggar in på Corporate Netbank visas standardmodulerna med de förvalda inställningarna. Men du kan anpassa startsidan efter dina egna önskemål via topplisten "Min startsida". Här kan du välja vilka moduler och flikar du vill ska visas på startsidan, och ordningsföljden för modulerna.

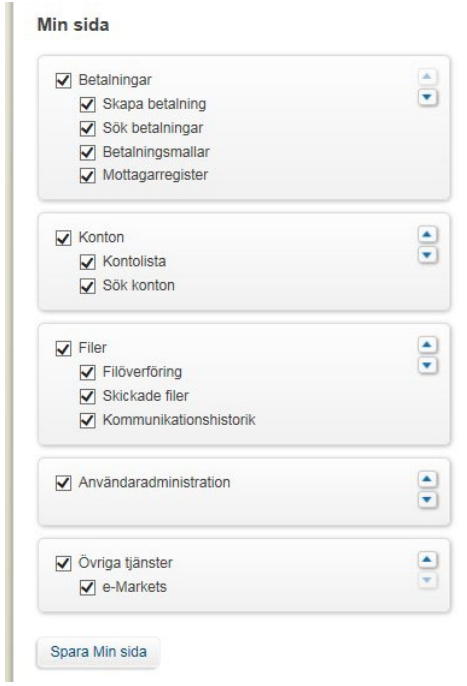

#### **Anpassa varje modul**

I övre högra hörnet av modulerna hittar du verktyget Inställningar. Med det kan du göra olika personanpassningar och justeringar av modulen, allt för att du ska kunna arbeta så effektivt som möjligt.

Betalningar

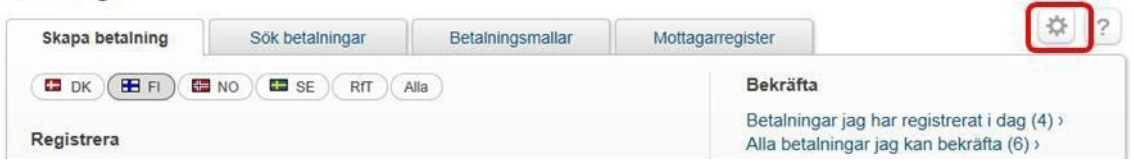

### **Min profil**

Under Min profil hittar du din användarinformation; ditt namn, adress, mobilnummer och epostadress, som din administratör har registrerat i Corporate Netbank Administration. Här kan du också registrera en ny mobil enhet om du vill använda Nordea ID-appen. Du hittar en lista med dina enheter och kan ändra namn, låsa eller ta bort enheten.

### **Konton**

#### **Förkortningar och ikoner** TA =

Toppkonto i lokalt koncernkonto SA = Summeringskonto:

SL = Summeringsnivå

TR = Underkonto, dvs transaktionskonto som ingår i ett koncernkonto

MA = Toppkonto (endast i norska och svenska koncernkonton)

CT = Valutatoppkonto (endast i norska och svenska koncernkonton)

CS = Valutasummeringskonto (endast i norska och svenska koncernkonton)

CSV = Comma Separated Value (kommaseparerat värde)

SWIFT = Society for Worldwide Interbank Financial Telecommunication

- **H<sub>E</sub>** Koncernkonto
- Global cash pool
- SWIFT-konto
- **A** Mer information om flerkontokredit

I Konton presenteras alla dina Nordeakonton i realtid. Tjänsten omfattar konton i såväl Norden som Nordeas internationella enheter: New York and London. Du kan också se dina SWIFTkonton hos andra banker.

Konton

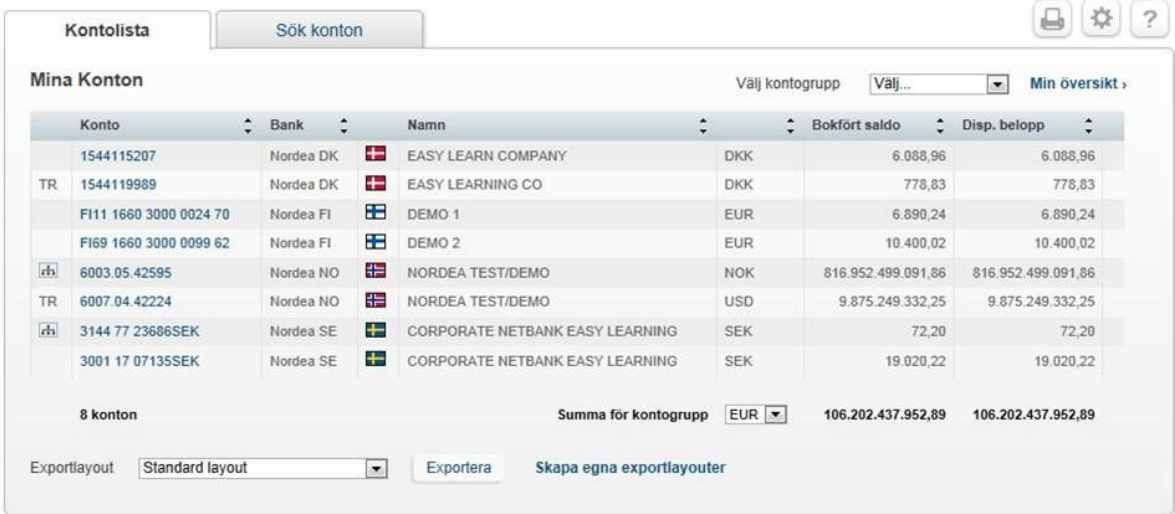

SWIFT-kontona uppdateras bara när ny information tas emot från den kontoförande banken. Hur ofta detta sker kan variera från bank till bank. SWIFT-konton är markerade med ett utropstecken ( ! ) efter saldot.

#### **Visa kontoöversikt - allmänt**

Du kan se saldon och transaktioner för valda konton och kontogrupper för vilken period som helst. Du kan göra sökningar på transaktioner upp till 15 månader tillbaka i tiden. Du kan också se räntan och limiter för kontot, samt framtida betalningar.

I Konton kan du skapa dina egna kontogrupper och ange vilken kontogrupp och vilket konto du vill ha som förval. Du kan också välja datavy och vilka data som ska visas som förval, samt valuta för totalbelopp.

Om du lägger till transaktionskonton (TR), toppkonton (TA, MA), summeringsnivå (SL) och summeringskonto (SA) till samma kontogrupp kommer saldot på transaktionskontot att inkluderas två eller fler gånger i det totala saldot.

Konton markerade som koncernkonton **in visar det totala saldot för alla transaktionskonton** i koncernkontostrukturen. Även saldon på enskilda konton i koncernkontostrukturen visas.

Om du väljer summeringskonto får du en snabb överblick över alla underliggande konton, och därmed också koncernkontots hierarki.

Din administratör kan döpa om kontona efter dina önskemål.

#### **Transaktionslista**

Transaktionslistan visar transaktionerna under en viss period tillsammans med transaktionsdetaljerna. Du kan söka på valutadagar, bokföringsdagar, ankommande/avgående transaktioner och antalet slutförda transaktioner upp till 15 månader tillbaka i tiden. Om du väljer valutadagar kan du också söka 90 dagar fram i tiden. Under SWIFT-konton visas det mottagna SWIFT-utdraget under Dagliga saldon.

#### **Exportera data**

Det går att exportera saldo- och transaktionsinformation till dina egna system som Excel-filer. Du kan exportera data från flera av bilderna genom att klicka på Exportera. All information på en sida kan exporteras. Du kan också skapa egna exportlayouter. Standardlayouter sparas i formatet CSV (kommaseparerat värde).

### **Betalningar**

#### **Förkortningar och ikoner**

- RfT = Request for Transfer
- SC = Skicka som valuta
- $\bullet$  = Låst betalningsmall
- $\triangleq$  = Favoritbetalningsmall

Alla betalningar skapas med hjälp av ett flexibelt betalningsverktyg. Alla betalningssätt som du är behörig att använda är tillgängliga via flikar, en för varje land, en för Request for Transfer (RfT)-betalningar, och en flik med alla tillgängliga betalningssätt samlade. Du kan också spara ofta använda betalningsmallar som favoriter på startsidan för att förkorta betalningsprocessen ytterligare.

Du kan söka på gamla betalningar i betalningslistan 15 månader tillbaka i tiden, och på framtida betalningar 360 dagar framåt i tiden.

#### Betalningar

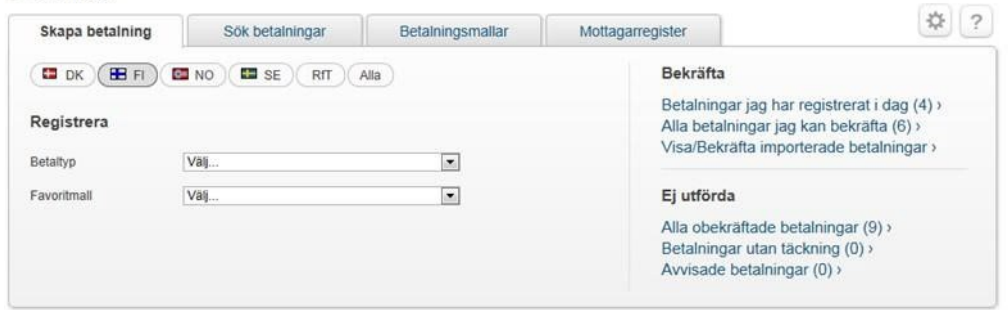

I Betalningar kan du som förval ange den landsflik och det betalningssätt som du använder oftast. Du kan också välja hur betalningssätten ska visas, och gömma sällan använda betalningssätt från startsidan. Vid utlandsbetalningar kan du aktivera fältet "Sänd som valuta", som använder ett motsvarande belopp i en annan valuta än debiteringsvalutan, det vill säga genom sweeping av ett konto.

#### **Betalningsmallar**

Om du behöver göra samma betalningar mer än en gång sparar du tid om du använder betalningsmallar för att skapa förhandsifyllda blanketter. En mall minskar också risken för fel.

Det finns olika typer av betalningsmallar: personliga mallar, företagsmallar och låsta företagsmallar. De malltyper som ditt företag vill använda aktiveras genom att de väljs i Corporate Netbank-avtalet.

Den förhandsifyllda informationen från en betalningsmall kan redigeras innan du utför den nya betalningen. Den ursprungliga mallen ändras inte.

#### **Skapa mallar**

Du kan spara en mall när du gör en betalning, eller skapa en mall genom att klicka på fliken Betalningsmallar i modulen Betalningar.

#### **Favoritmallar**

Du kan spara en favoritmall på startsidan när du gör en betalning, eller genom att klicka på Lägg till favoriter-knappen i mallistan.

#### **Mottagarregister**

I mottagarregistret kan du spara, visa, kopiera och hantera information om ditt företags mottagare (leverantörer, etc) och använda den sparade mottagarinformationen när du utför betalningar. Du kan också spara mottagarinformationen när du gör en betalning.

Du kan söka på specifika mottagare eller klicka på Visa alla mottagare. Då får du fram hela listan över mottagare.

#### **Verifiera betalningar**

Av säkerhetsskäl måste du i några få fall verifiera mottagarens kontonummer när betalningen registreras. Detta för att förhindra bedrägeriförsök.

Sådana betalningar kan verifieras i samband med att de matas in, men de kan inte bekräftas förrän de har verifierats.

Om det är flera betalningar som ska verifieras måste du gå igenom var och en. Men om några av betalningarna är till samma mottagare behöver du bara verifiera en av dem. Övriga verifieras per automatik.

De betalningar som kräver verifiering visas i en separat tabell ovanför betalningslistan. Betalningar som kräver verifiering visas också i betalningslistan, med texten "Verifiering krävs" mot gul bakgrund under datumet.

#### **Betalningar i betalningslistan**

Du kan bekräfta, redigera, kopiera, skriva ut och ta bort betalningar i betalningslistan genom att markera rutan intill betalningen, eller genom att välja alla betalningar i rutan bredvid rubriken upptill i listan.

Om statusen på en betalning är "registrerad" är det bara den person som registrerat den som kan redigera eller ta bort den. Den användare som registrerat betalningen måste bekräfta den innan någon annan användare kan göra något åt den.

#### **Stopptid**

Stopptiden är den tidpunkt då betalningsinstruktionen måste ha mottagits av Nordea. Olika betalningar har olika stopptider. Betalningssättet och den valda betalningsprioriteten avgör när mottagaren får pengarna. Betalningar från och till konton i Nordea kommer generellt sett fram snabbare än betalningar till andra banker.

Stopptider för de olika betalningssätten finns på inloggningssidan och i sidfoten på alla sidor.

### **Filer**

Med modulen Filer kan du skicka flera betalningsinstruktioner till banken via filöverföring.

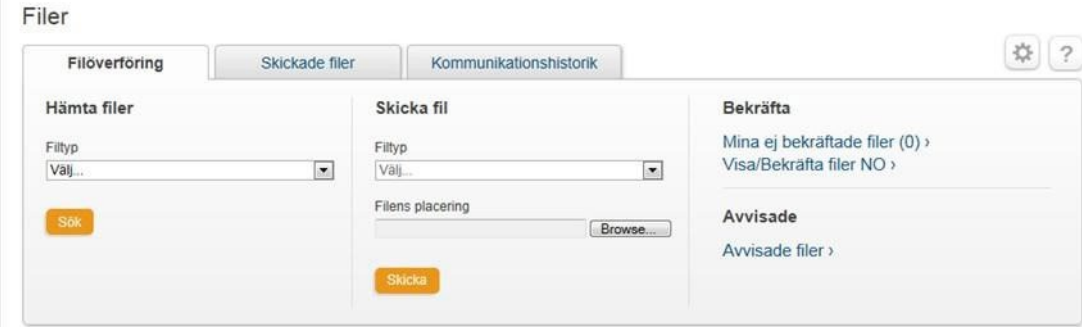

#### **Hämta filer**

I hämtlistan kan du se och välja alla de filer som du är behörig att hämta. Du kan öppna listan direkt eller spara den i din dator.

För att öppna och redigera filer av typen .NDA måste du spara den hämtade filen och göra de inställningar som krävs för att visa och ändra i filen.

#### **Skicka filer**

Välj den filtyp du vill skicka och bläddra dig sedan fram till filen i din dator. När överföringen är klar visas aktuell överföringsinformation. Observera att du alltid måste bekräfta den fil eller de filer du har skickat, även om du bara har rätt att registrera.

På sidan Skickade filer kan du se status för dina skickade filer. Du kan också söka på tidigare skickade filer om du vill se status och detaljer för en viss fil.

För att se norska filer måste du klicka på länken Visa/Bekräfta norska filer, i modulen Filer. Här bekräftar du också dessa filer.

#### **Personanpassning**

I personanpassningen kan du välja format för hämtning, t ex HTML-, text eller registerlayout. I textlayouten kan du justera antalet rader per sida så att de passar din skrivare. Om du numrerar raderna blir det lättare att bestämma sidindelningen.

#### **Mina ej bekräftade filer**

Under Mina ej bekräftade filer kan du visa, bekräfta och ta bort ej bekräftade filer. Du kan också visa fil- och betalningsdetaljer.

Du kan bekräfta filerna en och en, flera åt gången eller alla på en gång. Efter bekräftelsen får du ett kvitto på resultatet. Om filen avvisas får du en varning ovanför sidan.

Norska filer bekräftas genom att klicka på Visa/Bekräfta filer NO.

#### **Överföringslista**

Den här funktionen ger dig en överblick över alla överföringar du har gjort.

Du kan se aktuella överföringar, söka på tidigare överföringar och se detaljer om överföringar.